## <学生が自身で登録解除をできないようにする設定>

①「管理ブロック」の「ユーザ」から「パーミッション」をクリック します

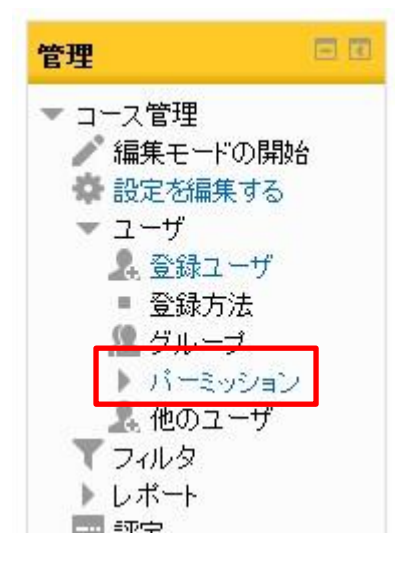

②「高度なロールオーバーライド」より「学生」をクリック選択します

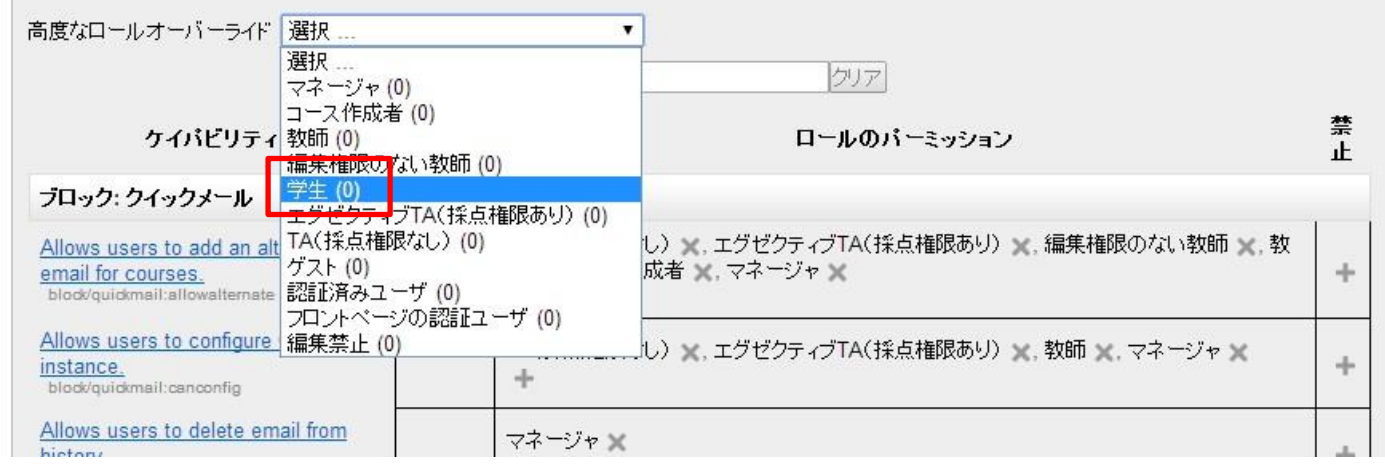

## 3一覧の中から「手動登録」の「コースから自分自身を登録解除する」の「禁止」をクリックします。

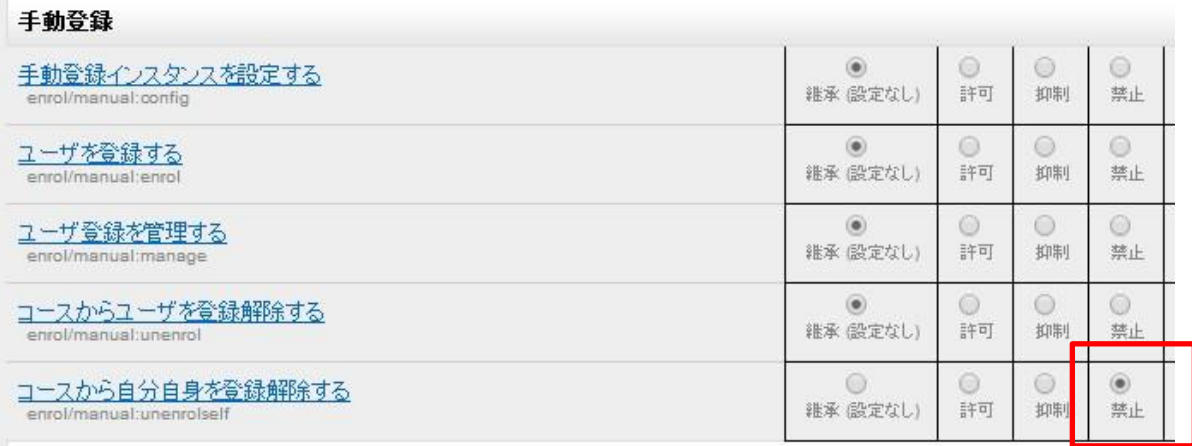

④さらに一覧の中から「自己登録」の「コースから自分自身を登録解除する」の「禁止」をクリックし、 一覧の一番下の「変更を保存する」をクリックすると完了です。

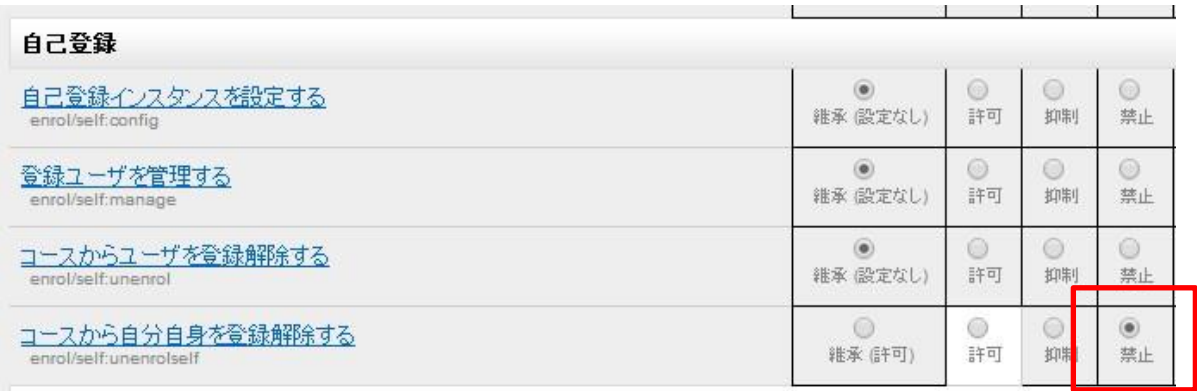

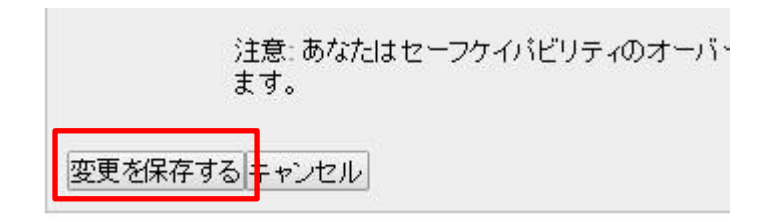

※学生の画面にて、下記のように表示が変わります

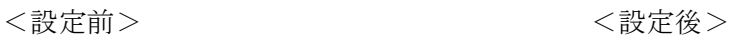

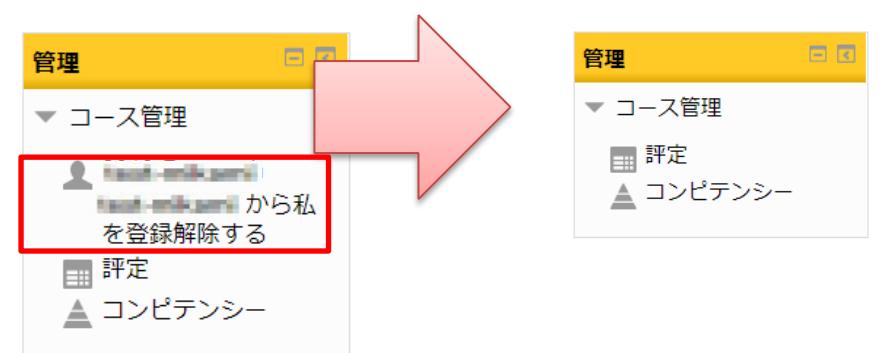